**eFundi Tutorial: Test & Quizzes How do I create a survey**

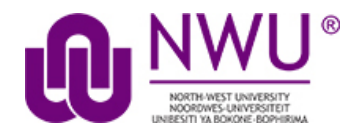

The Tests & Quizzes tool may be set up to deliver surveys as well as other types of assessments. Survey question types may be added to a new or existing assessment. There are two types: a basic survey and a matrix of choices survey.

*Tip: If you are delivering a survey, you may wish to set the assessment to anonymous when publishing the item, so that your survey responses will be gathered anonymously. See* [How do I view and modify the settings of](http://efundi.nwu.ac.za/access/content/group/37d951f2-d770-4e51-9017-0fdde083540b/Word%20to%20PDF%20Tutorials/Test%20and%20Quizzes%20_webpage_/PDF%20Finals/How%20do%20I%20view%20and%20modify%20the%20settings%20of%20an%20assessment.pdf)  [an assessment?](http://efundi.nwu.ac.za/access/content/group/37d951f2-d770-4e51-9017-0fdde083540b/Word%20to%20PDF%20Tutorials/Test%20and%20Quizzes%20_webpage_/PDF%20Finals/How%20do%20I%20view%20and%20modify%20the%20settings%20of%20an%20assessment.pdf) *for more information on delivery options.*

# **Step 1: Go to Tests & Quizzes**

Select the **Tests & Quizzes** tool from the Tool Menu in your site.

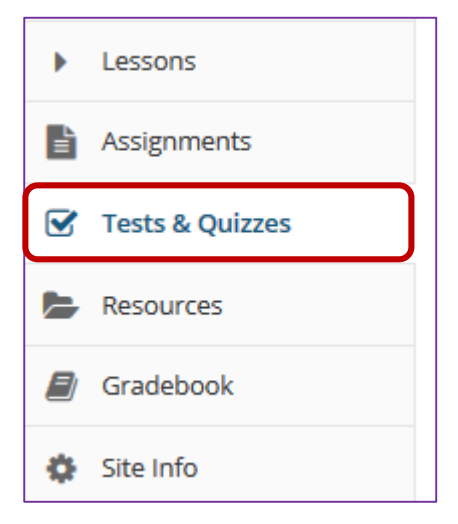

If this tool is not visible on the left, is still needs to be added by the site Instructor.

For steps in adding a tool to your eFundi site access the tutorial on *How to add/remove tools on a site* from the [Support tutorial site](http://services.nwu.ac.za/centre-teaching-and-learning-ctl/tutorials)

# **Step 2: Select an assessment**

A survey question (either a basic survey or a matrix of choices) may be added to any assessment. Select an existing assessment or create a new one.

This tutorial is based on the *Sakai 12 User Guide (English)* created by *Longsight* available at: [https://longsight.screenstepslive.com/s/4586/m/76781.](https://longsight.screenstepslive.com/s/4586/m/76781)  Content is used are under a free-for-reuse license and additional permission has been obtained by the NWU.

### **Create a new assessment**

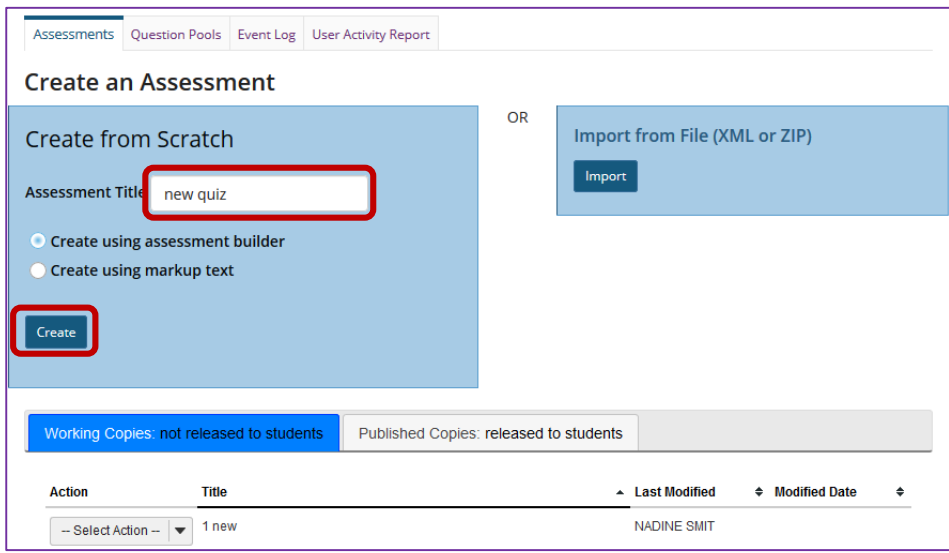

For more information on creating new assessments, see How do I create an [assessment?](http://efundi.nwu.ac.za/access/content/group/37d951f2-d770-4e51-9017-0fdde083540b/Word%20to%20PDF%20Tutorials/Test%20and%20Quizzes%20_webpage_/PDF%20Finals/How%20do%20I%20create%20an%20assessment%20in%20Tests%20and%20Quizzes.pdf)

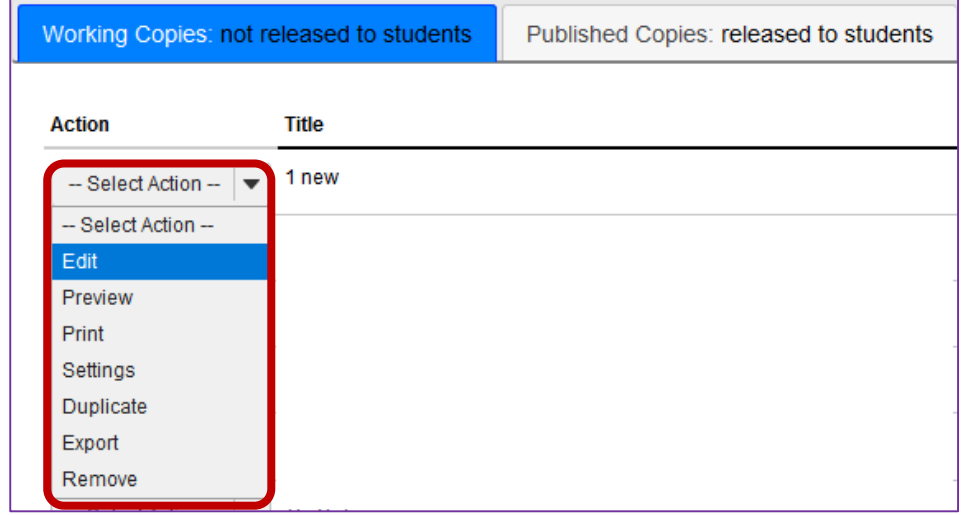

# **Or edit an existing assessment**

# **Step 3A: For a basic survey, select Survey from the drop-down menu**

After selecting **Survey** from the drop-down menu, the program will open additional options for the question.

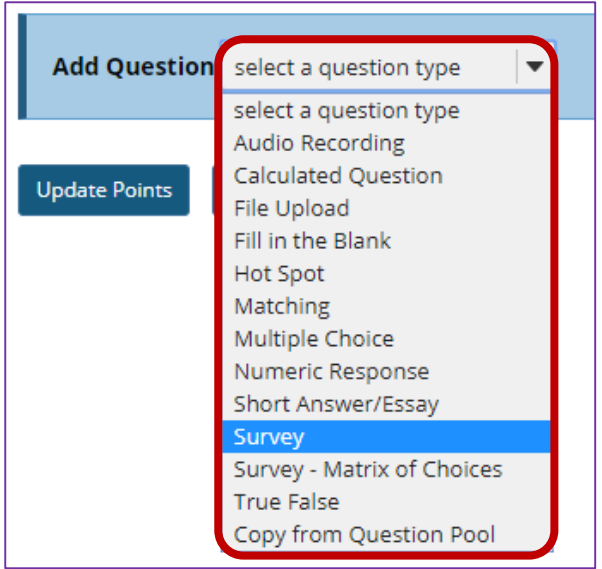

# **The Answer Point Value will default to zero**

**Answer Point Value** 

0 points

Because basic surveys are not typically scored, the answer point value will default to zero. This setting cannot be changed.

# **Display points?**

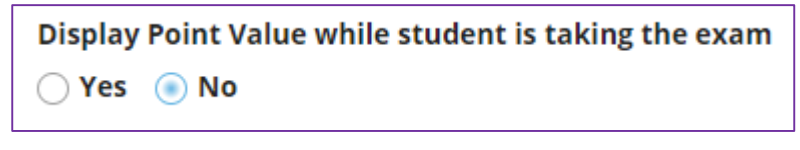

Select the radio button to determine whether or not students will see the point value as they are taking the survey. Since this type of question is not typically scored, **No** is the recommended selection.

# **Add Question Text**

Type the question text to the text box provided.

*Note: To edit with Rich-Text Editor, click the hyperlink to open the full menu.*

For training in the use of the [Rich Text Editor](http://efundi.nwu.ac.za/portal/tool/e168caf1-776c-4c11-8553-e4a4912f4d80/?wicket:bookmarkablePage=ScormPlayer:org.sakaiproject.scorm.ui.player.pages.PlayerPage&contentPackageId=79&resourceId=17a3ad3f-2cae-44e6-9c1b-408df4e5707e&title=eFundi:+The+Rich-Text+Editor+%282%29) click on this link, or go to the eFundi Staff Training site on eFundi to access it there.

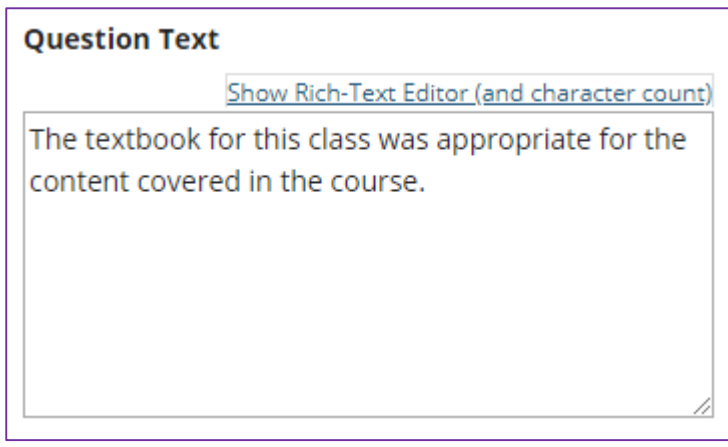

# **Add Attachment. (Optional)**

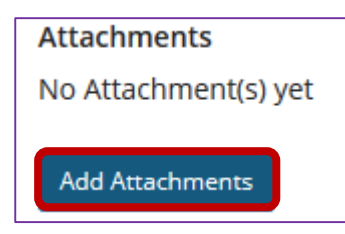

Click **Add Attachments** to browse for and select a file attachment if desired.

# **Select Answer(s) from list**

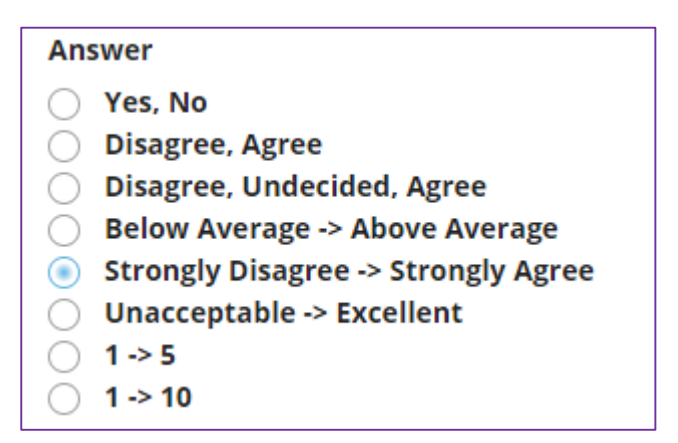

Select the desired answer format from the list.

# **Add Attachment. (Optional)**

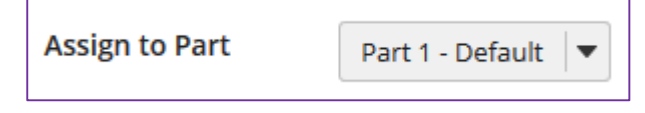

The question can be added to a specific portion of the assessment, such as Part 1 or Part 2 (depending on how many parts exist). Part 1 is the default location.

### **Assign the question a Question Pool. (Optional)**

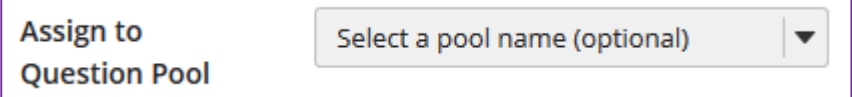

If you have an existing question pool and would like to copy this question to the pool, select the pool name here.

*Note: You may also* [add a question directly to a question pool](http://efundi.nwu.ac.za/access/content/group/37d951f2-d770-4e51-9017-0fdde083540b/Word%20to%20PDF%20Tutorials/Test%20and%20Quizzes%20_webpage_/PDF%20Finals/How%20do%20I%20add%20a%20question%20to%20a%20question%20pool.pdf)*.*

### **Provide Feedback. (Optional)**

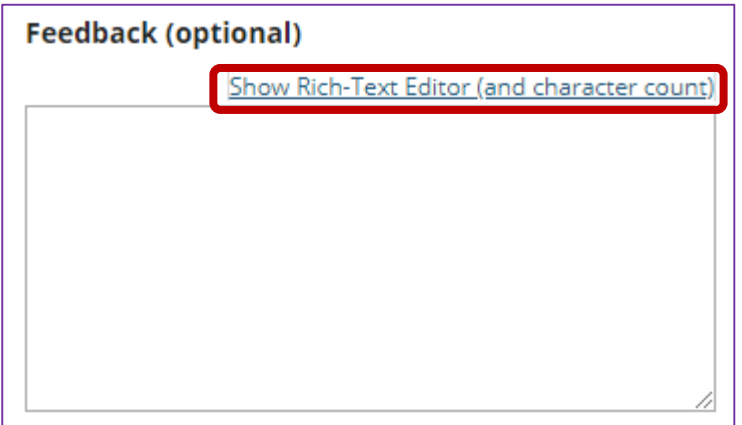

**Feedback** is optional text available for students to view. *Note: To edit with Rich-Text Editor, click the hyperlink to open the full menu.*

#### **Click Save**

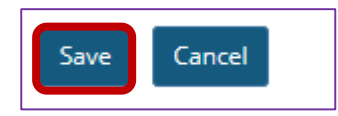

Click **Save** to save the question (or **Cancel** to exit).

# **Step 3B: For a matrix of choices survey, select Survey - Matrix of Choices from the drop-down menu**

After selecting **Survey - Matrix of Choices** from the drop-down menu, the program will open additional options for the question.

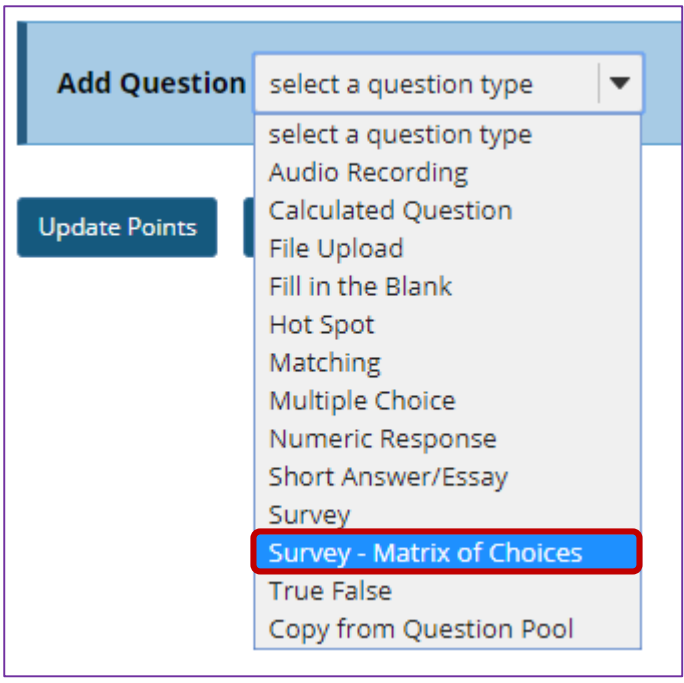

#### **Answer Point Value**

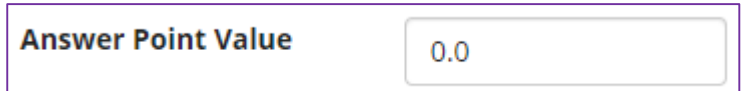

There is a field for the **Answer Point Value** which may be edited. However, it is recommended that you leave the default value of **zero**, since this question type does not have a way to designate the "correct" answer selection and therefore cannot be automatically scored.

**Display points?**

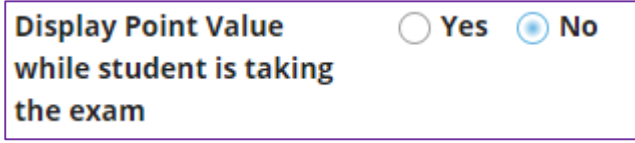

Select the radio button to determine whether or not students will see the point value as they are taking the survey. Since this type of question is not typically scored, **No** is the recommended selection.

### **Add Question Text**

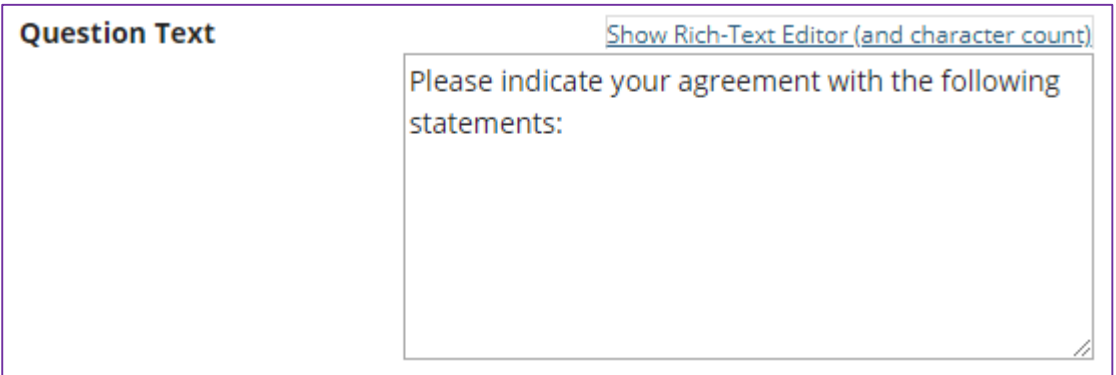

Type the **Question Text** into the text box provided.

*Note: To edit with Rich-Text Editor, click the hyperlink to open the full menu.*

For training in the use of the [Rich Text Editor](http://efundi.nwu.ac.za/portal/tool/e168caf1-776c-4c11-8553-e4a4912f4d80/?wicket:bookmarkablePage=ScormPlayer:org.sakaiproject.scorm.ui.player.pages.PlayerPage&contentPackageId=79&resourceId=17a3ad3f-2cae-44e6-9c1b-408df4e5707e&title=eFundi:+The+Rich-Text+Editor+%282%29) click on this link, or go to the eFundi Staff Training site on eFundi to access it there.

# **Add Attachment. (Optional)**

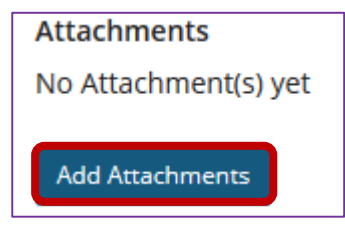

Click **Add Attachments** to browse for and select a file attachment if desired.

# **Enter Answer Options**

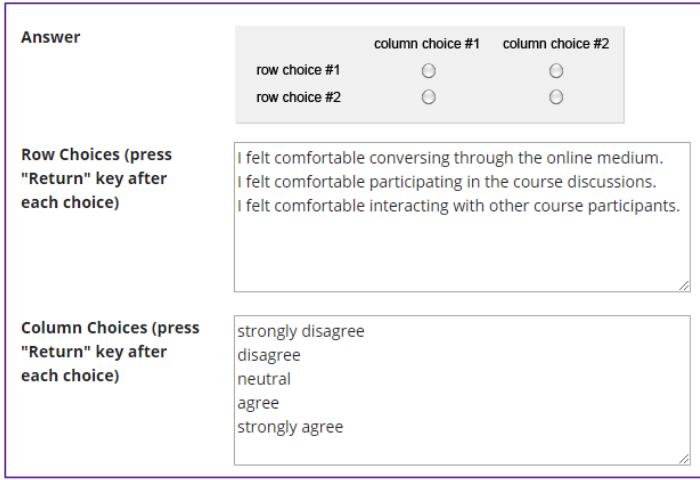

Input the desired choices for **Row Choices** and **Column choices** in the corresponding boxes. Press **Return** after each choice to separate the items.

#### **Select forced ranking. (Optional)**

Allow Only One Response per Column (forced ranking)

Check the box for **Allow Only One Response per Column** if **forced ranking** is desired.

### **Add Comments field. (Optional)**

Add Comment Field

Check the box to **Add Comment Field** in the survey if desired.

### **Specify Relative Column Width. (Optional)**

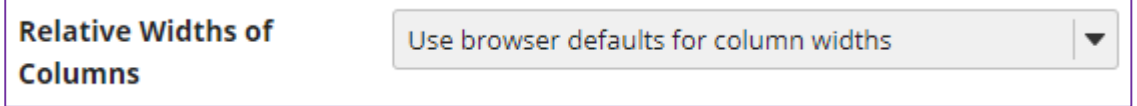

The drop-down menu is available to regulate column and row width. The widths are based in percentages.

#### **Assign the question to a part of the assessment. (Optional)**

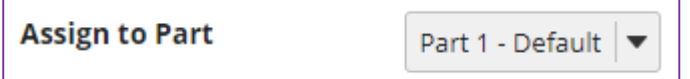

The question can be added to a specific portion of the assessment, such as Part 1 or Part 2 (depending on how many parts exist). Part 1 is the default location.

### **Assign the question a Question Pool. (Optional)**

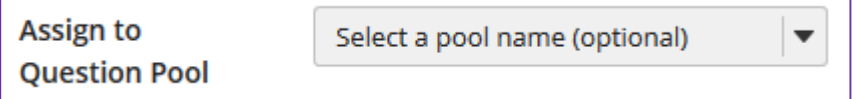

If you have an existing question pool and would like to copy this question to the pool, select the pool name here.

*Note: You may also* [add a question directly to a question pool](http://efundi.nwu.ac.za/access/content/group/37d951f2-d770-4e51-9017-0fdde083540b/Word%20to%20PDF%20Tutorials/Test%20and%20Quizzes%20_webpage_/PDF%20Finals/How%20do%20I%20add%20a%20question%20to%20a%20question%20pool.pdf)*.*

# **Provide Feedback. (Optional)**

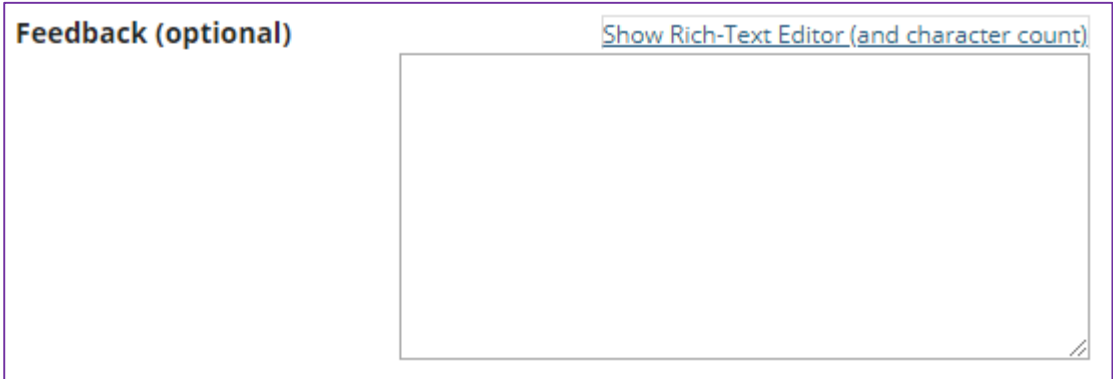

**Feedback** is optional text available for students to view. *Note: To edit with Rich-Text Editor, click the hyperlink to open the full menu.*

# **Click Save**

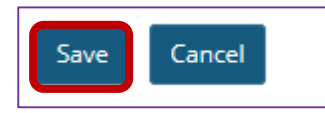

Click **Save** to save the question (or **Cancel** to exit).